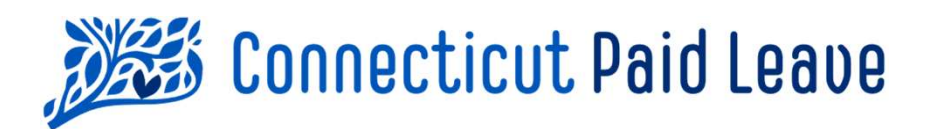

# How to "File & Pay" with the CTPL on Behalf of Clients **External Pay"**<br> **Cilients**<br>
Party<br>
Party<br>
Party<br>
Finite Party<br>
Party<br>
Accountants

Administrators & Tax Accountants Last Updated: 8/18/22 Disclaimer: All references within this document to the red box are solely for the use of this document and do not reference the website.

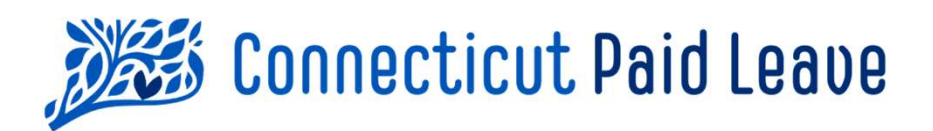

## When & how do you need to File & Pay?

Third Party Administrators (TPAs) and Tax Accountants who are filing on behalf of their clients should submit all CT Paid Leave (CTPL) contributions for the quarter and Tax Accountants who are<br>Filing on behalf of their clients should submit all CT Paid Leave<br>(CTPL) contributions for the quarter <u>no later</u> than the **last day of**<br>the month following the month following quarter end.

TPAs and Tax Accountants can submit the employee-paid contributions in multiple ways. Either by utilizing: (CTPL) contributions for the quarter <u>no later</u> than the **last**<br> **the month following quarter end**.<br>
TPAs and Tax Accountants can submit the employee-paid<br>
contributions in multiple ways. Either by utilizing:<br>
1. The secur

- ctpaidleave.org (use this job aide for guidance), or by
- TPAs and Tax Accountants can submit the employee-paid<br>contributions in multiple ways. Either by utilizing:<br>1. The secure online payment portal accessed from<br>ctpaidleave.org (use this job aide for guidance), or by<br>2. Bulk f connection.

The CT Paid Leave Authority will not accept or process paper file submissions.

## Accessing the Online Payment Portal for Your Client's Account **Cessing the Online Payment Porta**<br>1. Sign into the ctpaidleave.org website.<br>2. Once signed in, click on your name in the top ri<br>3. Select "My Account" from the drop-down men **Example 18 Commission Screen Screen Screen Screen Screen Screen Screen Screen Screen Screen Screen Screen Screen Screen Screen Screen Screen Screen Screen Screen Screen Screen Screen Screen Screen Screen Screen Screen Scr**

- 
- 
- 
- 9. Select "My Account" from the drop-down menu. (Your Client's Account<br>1. Sign into the ctpaidleave.org website.<br>2. Once signed in, click on your name in the top right-hand corner of the screen.<br>3. Select "My Account" from 1. Sign into the ctpaidleave.org website.<br>
1. Sign into the ctpaidleave.org website.<br>
2. Once signed in, click on your name in the top right-hand corner of the screen.<br>
3. Select "My Account" from the drop-down menu. (You pay for your own account rather than your client's. 5. In the Related Employer's box, select the File + Pay button that appears next to the name of the sime paying on behalf or the Side of My Account The Mexicount of the Side of My Account The Mexicount of the sime in the t
- are paying on behalf of.

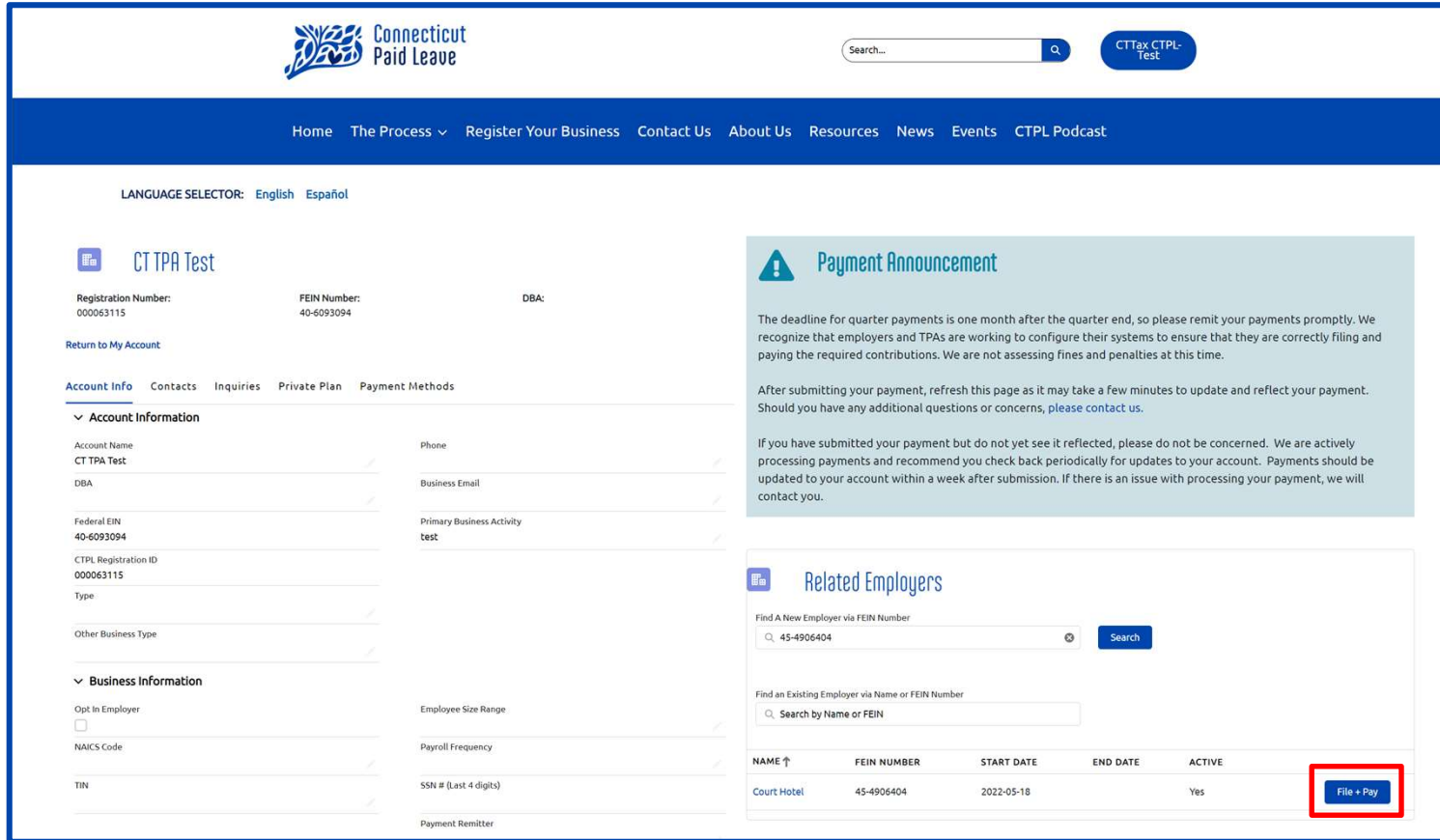

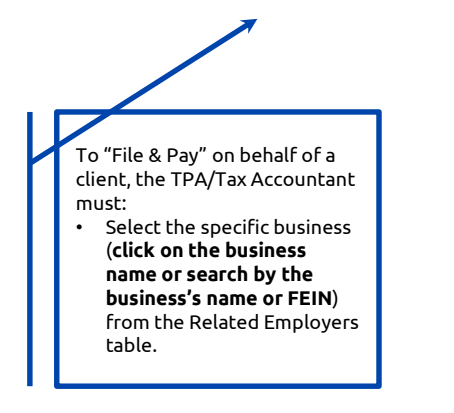

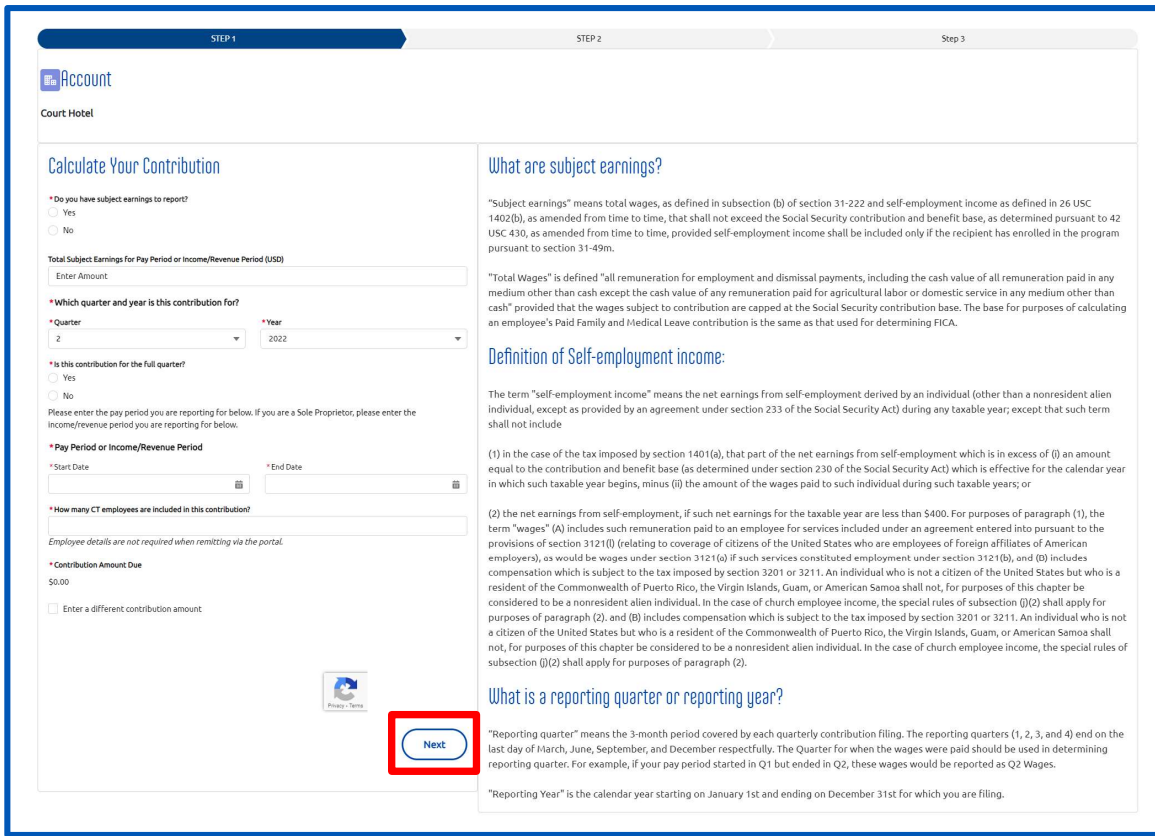

## Step 1 of the File & Pay Process:

- Ensure that your client's name appears beneath the word "Account" at the top of the page.
- Indicate "Yes" or "No" to the question: "Do you have subject earnings to report?"
- If "No":
	- o The Total Subject Earnings will be set to \$0.00.
	- $\circ$  Select the quarter and year that you are reporting for.
	- $\circ$  Indicate whether you are reporting for the entire quarter. If you are not, select the pay period or income/revenue period start and end dates.
	- o Enter the number of CT employees included in the contribution.
	- o The Contribution Amount will be set to \$0.00.
	- o Click Next.
- If "Yes":
	- o Enter the total subject earnings for the pay period that you are reporting for.
	- o Select the quarter and year that you are reporting for.
	- $\circ$  Indicate whether you are reporting for the entire quarter. If you are not, select the pay period or income/revenue period start and end dates.
	- o Enter the number of CT employees included in the contribution.
	- DISCLAIMER: Note of the red box are solely noted to the red box are solely for the use of this document and do not reference the website.<br>Disclaimer: All references within this document to the red box are solely for the us  $\circ$  If the amount shown under **Contribution Amount Due** is not what you expect to pay, select **Enter a** different contribution amount and complete the fields that appear. Note that you can only enter a Finter the total subject earnings for the pay period that you are rep<br>Select the quarter and year that you are reporting for.<br>Indicate whether you are reporting for the entire quarter. If you ar<br>income/revenue period start

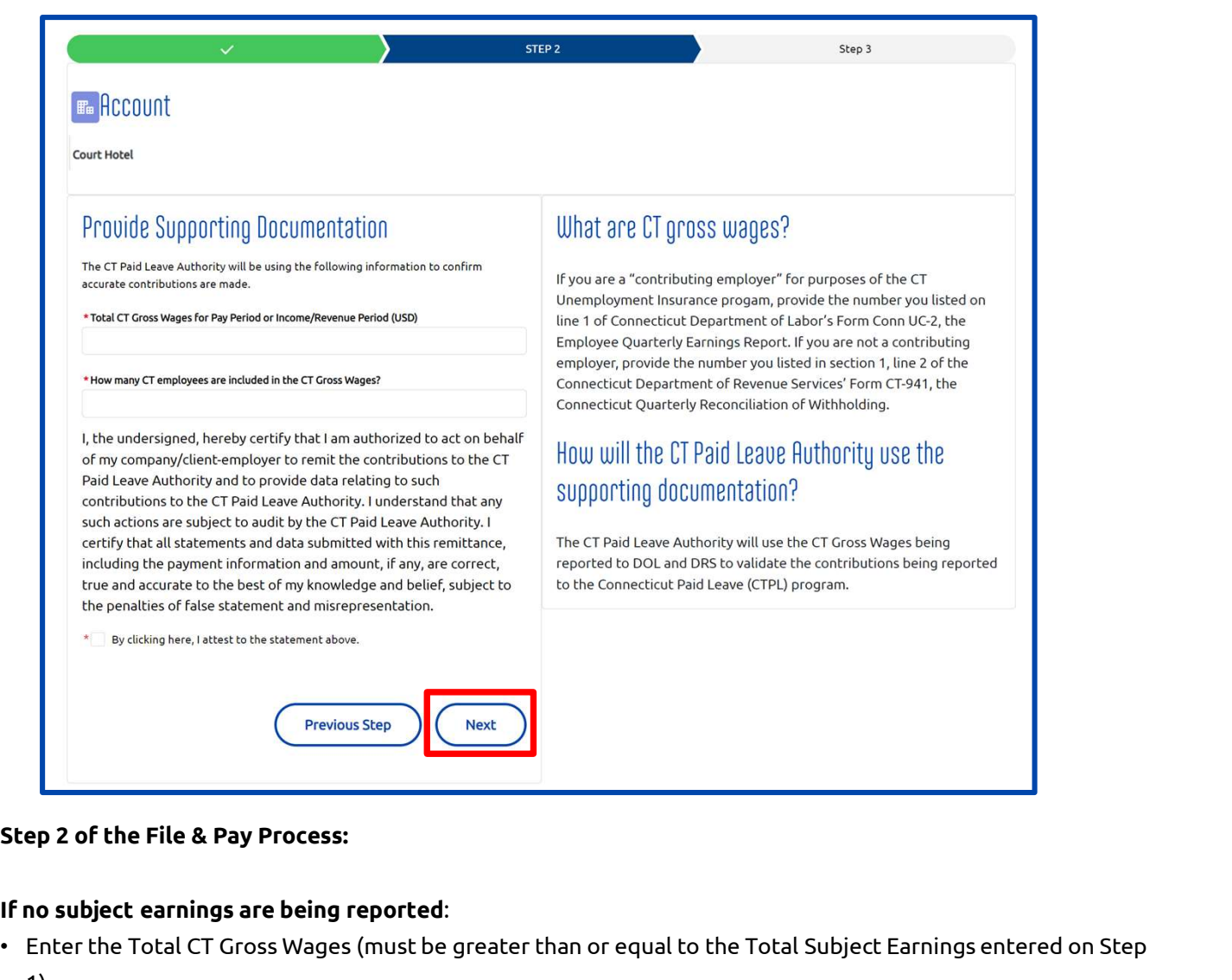

### Step 2 of the File & Pay Process:

- 1).
- Enter the number of CT employees included in the CT Gross Wages.
- Attest to the statement by checking the box.
- Click Next.
- Upon receiving the confirmation message below, click the Return to Account button.

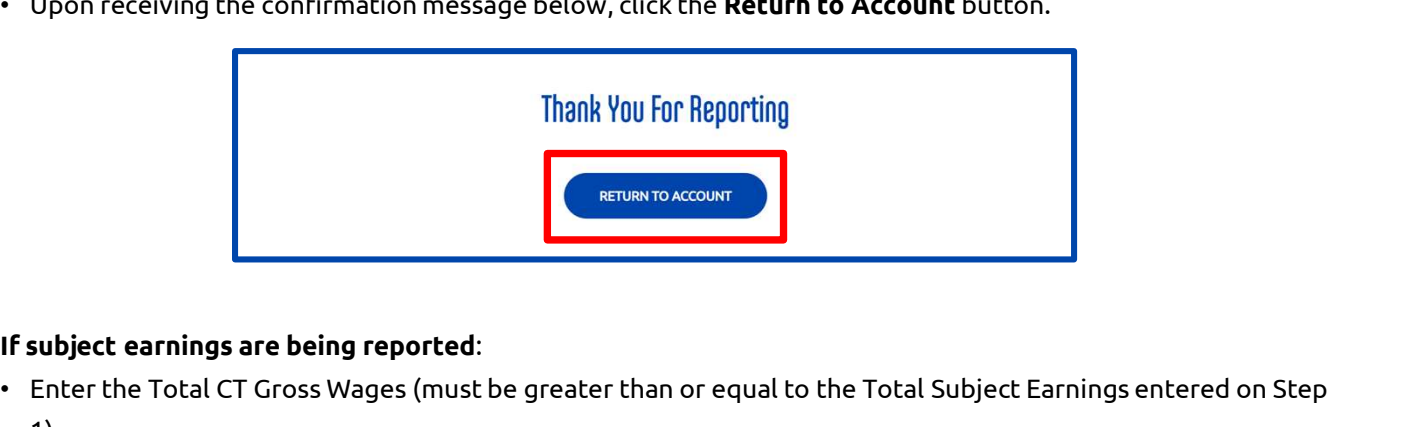

- Disclaimer: All references within this document to the red box are solely for the use of this document and do not reference the website. 1).
- Enter the number of CT employees included in the CT Gross Wages.
- Attest to the statement by checking the box.
- Click **Next** to proceed to Step 3.

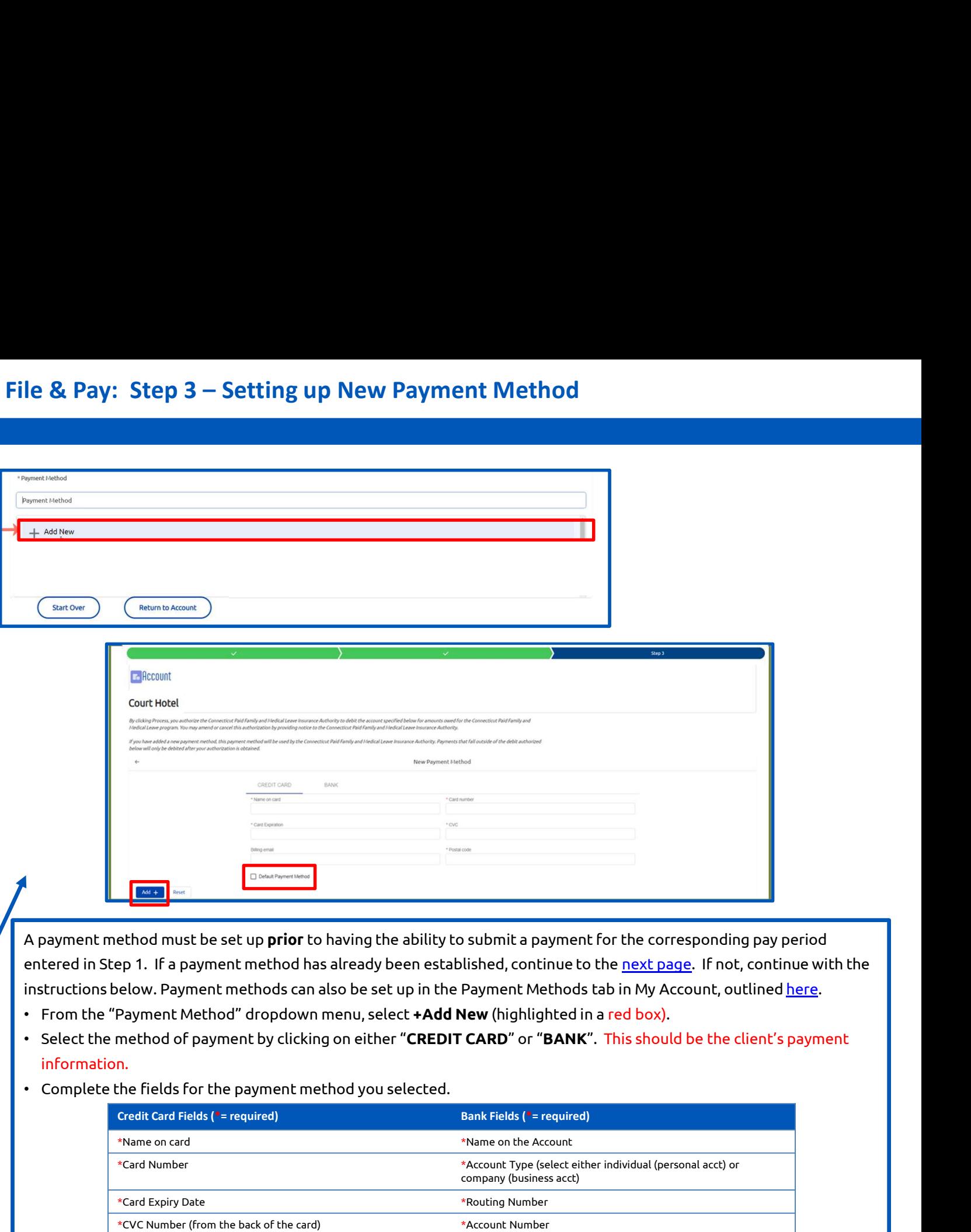

A payment method must be set up **prior** to having the ability to submit a payment for the corresponding pay period entered in Step 1. If a payment method has already been established, continue to the next page. If not, continue with the instructions below. Payment methods can also be set up in the Payment Methods tab in My Account, outlined here.

- From the "Payment Method" dropdown menu, select +Add New (highlighted in a red box).
- Select the method of payment by clicking on either "CREDIT CARD" or "BANK". This should be the client's payment information.
- Complete the fields for the payment method you selected.

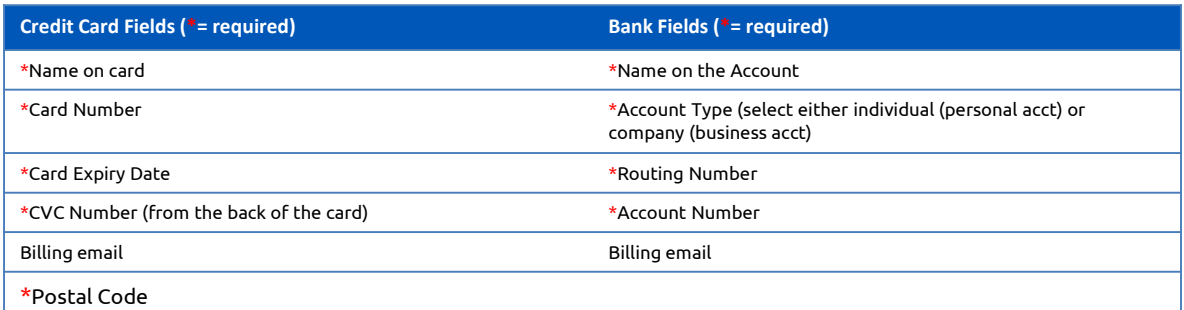

- Select the check box for the field "Default Payment Method" (highlighted in red box) to save the payment method as the default for future payments.
- Click the "Add +" button to add the payment method. (Note: the "Reset" button clears all fields in the form.)
- Click the "Done" button on the "Payment Method Was Created" on-screen message.

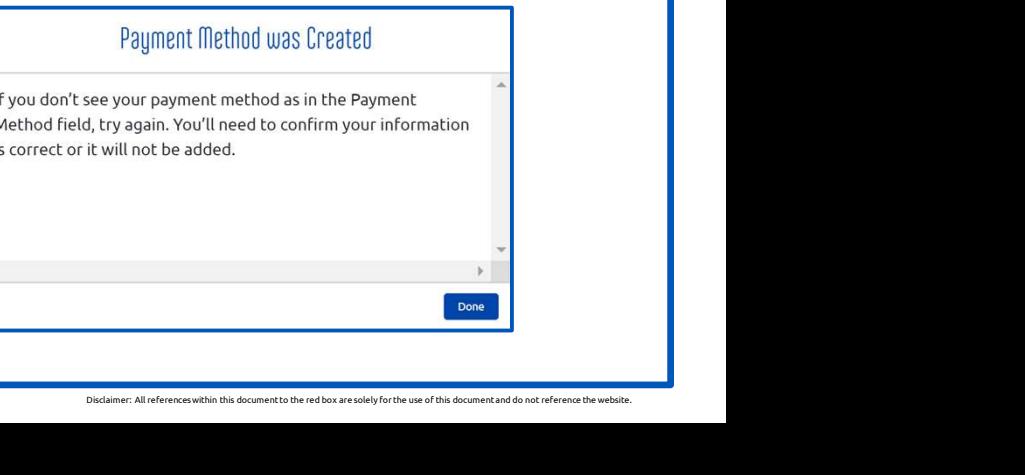

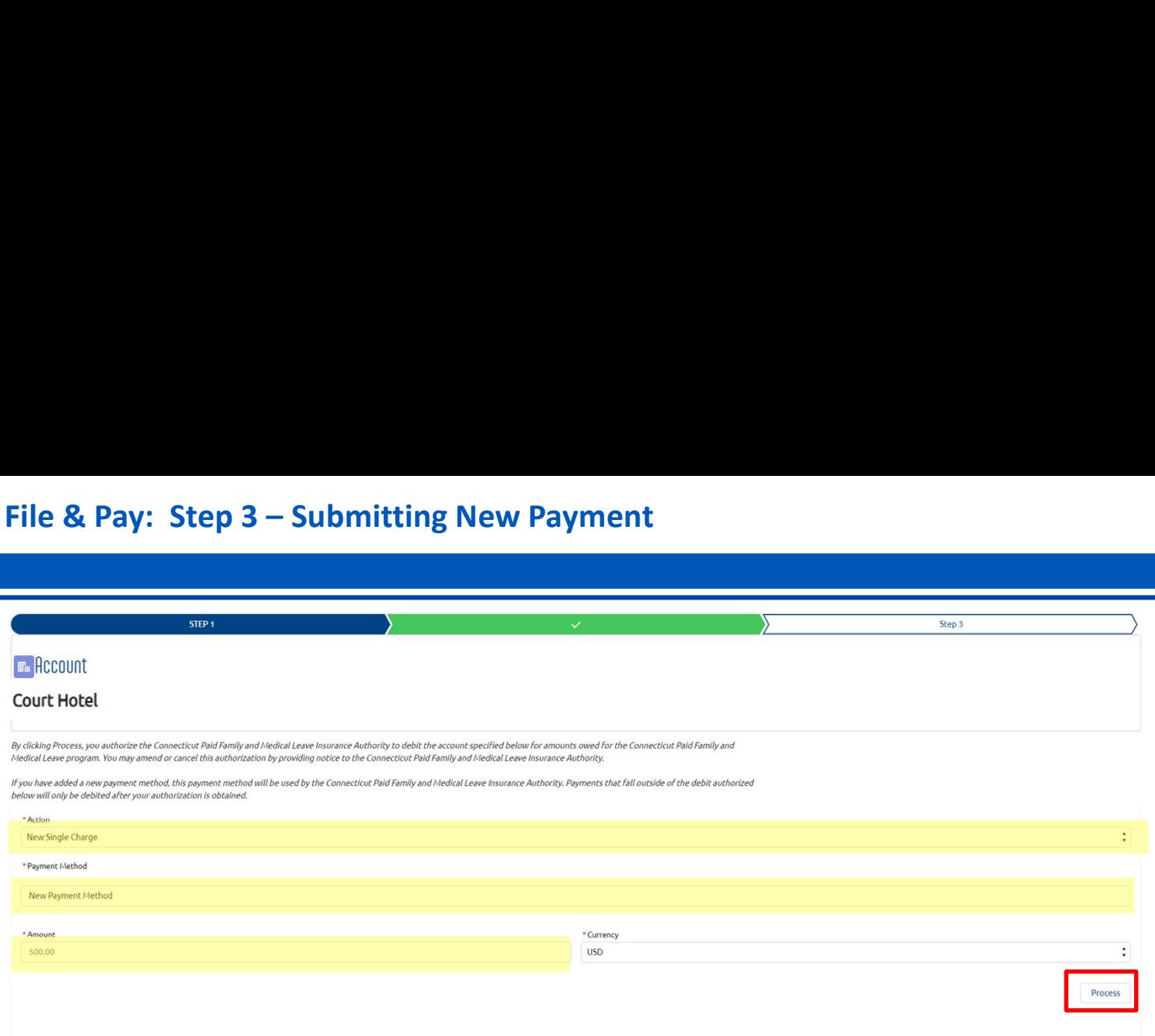

Once a payment method is set up in the payment portal, you can submit the contribution payment for the pay period that was indicated in Step 1.

- From the "Action" dropdown menu, verify that "New Single Charge" is the option displayed.
- Verify that in the "Related To" field the correct business/account name is displayed. If it is not, you will need to navigate back to your "My Account" landing page and select the correct business/account to file and pay for.
- The "Parent Object" field will pre-populate and will reflect the invoice name.
- Click in the "Payment Method" field and **select the payment method** that was saved.
- The "Amount" field will pre-populated based on the information entered in Step 1.
- The "Currency" field will default to "USD".
- Click the Process button. (Highlighted with a red box.)
- If the payment was successful, you will be redirected to your account. The new invoice will appear in the top row of the Filing History box (See here for Transaction Failed Messaging.)

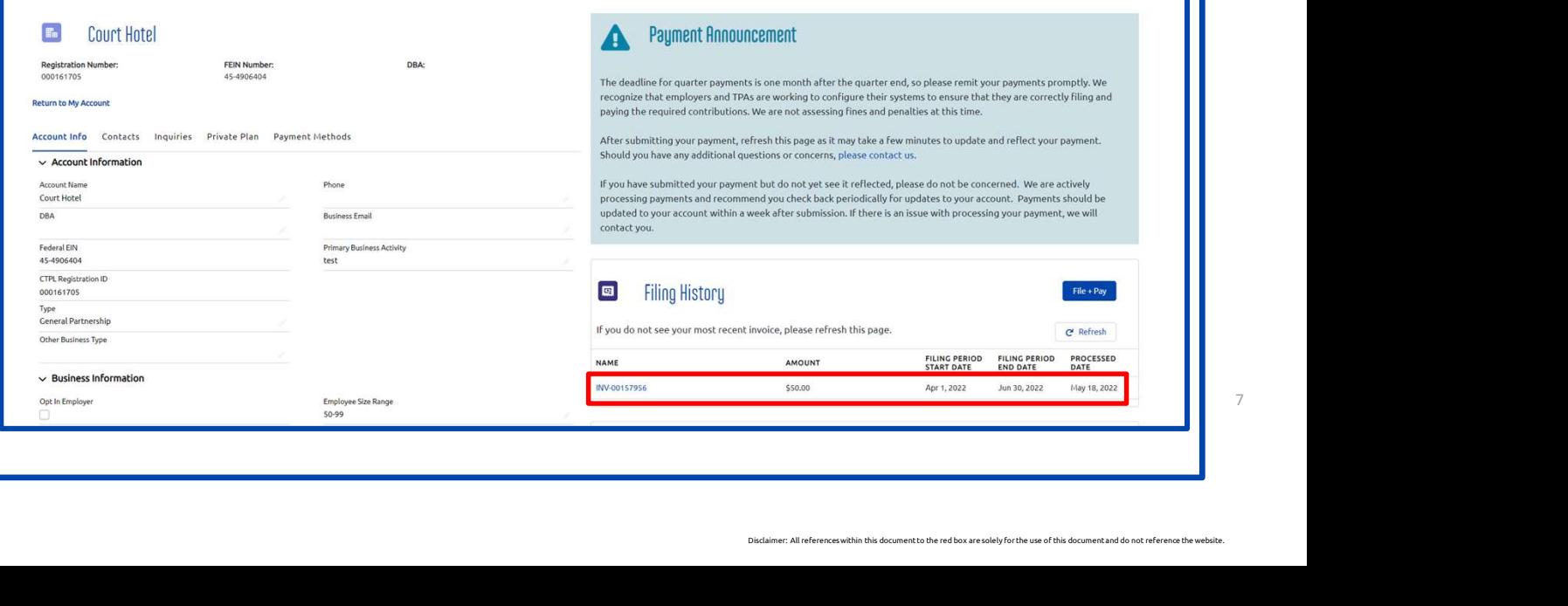

Once a transaction is submitted, you will receive two confirmation pop-ups indicating that the payment was submitted. Note that this does not guarantee that the payment (especially a bank payment) won't fail later on.

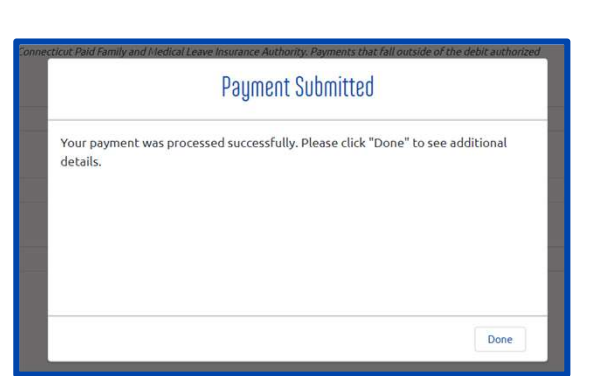

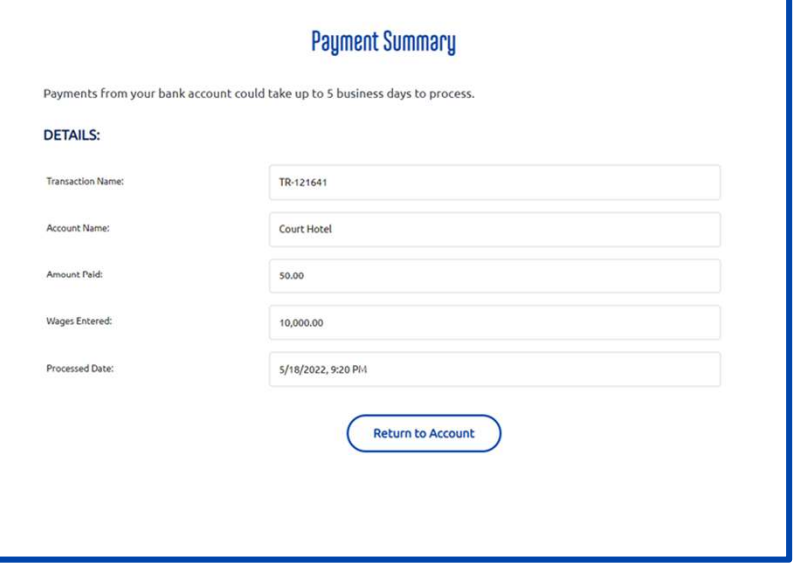

You will also receive a confirmation of submission via email. The email address connected to the payment method will receive a receipt from the CTPL summarizing the transaction submitted. Note that this does not necessarily guarantee that they payment (especially a bank payment) won't fail later on.

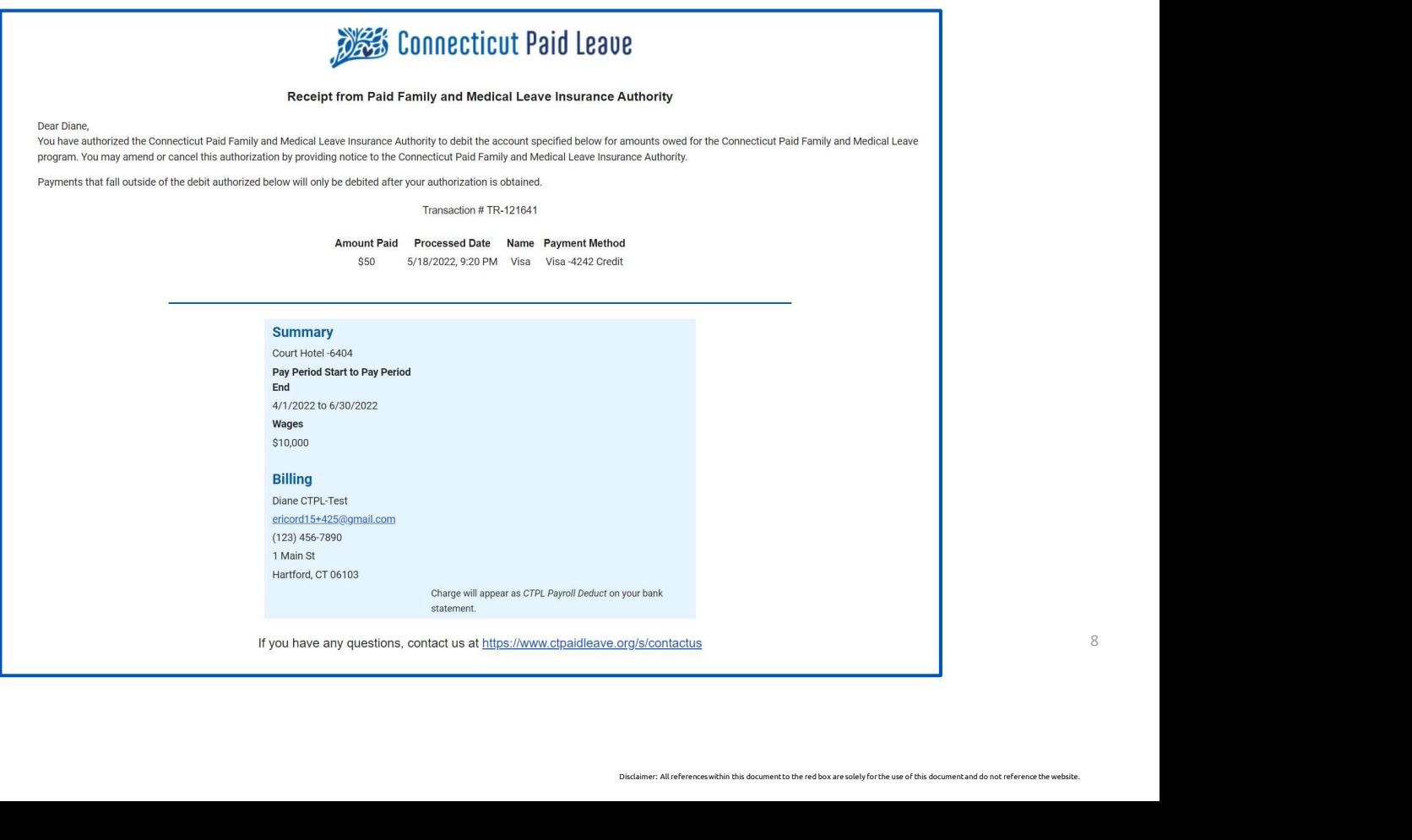

## Regarding Failed Transactions:

- If the transaction fails, you will see a "Transaction Has Failed" message.
- Click on "Done" button (highlighted with a red box) in the in the "Transaction Failed" message to view a summary of the failed transaction.

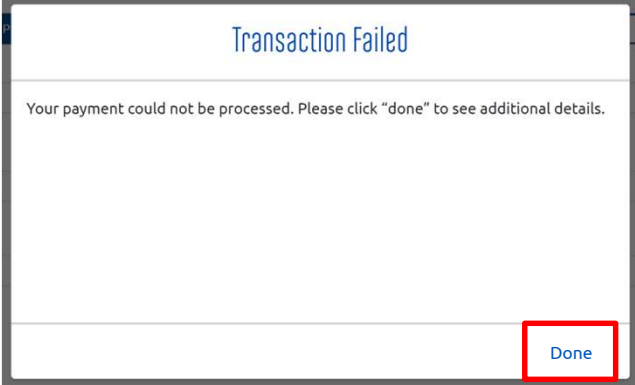

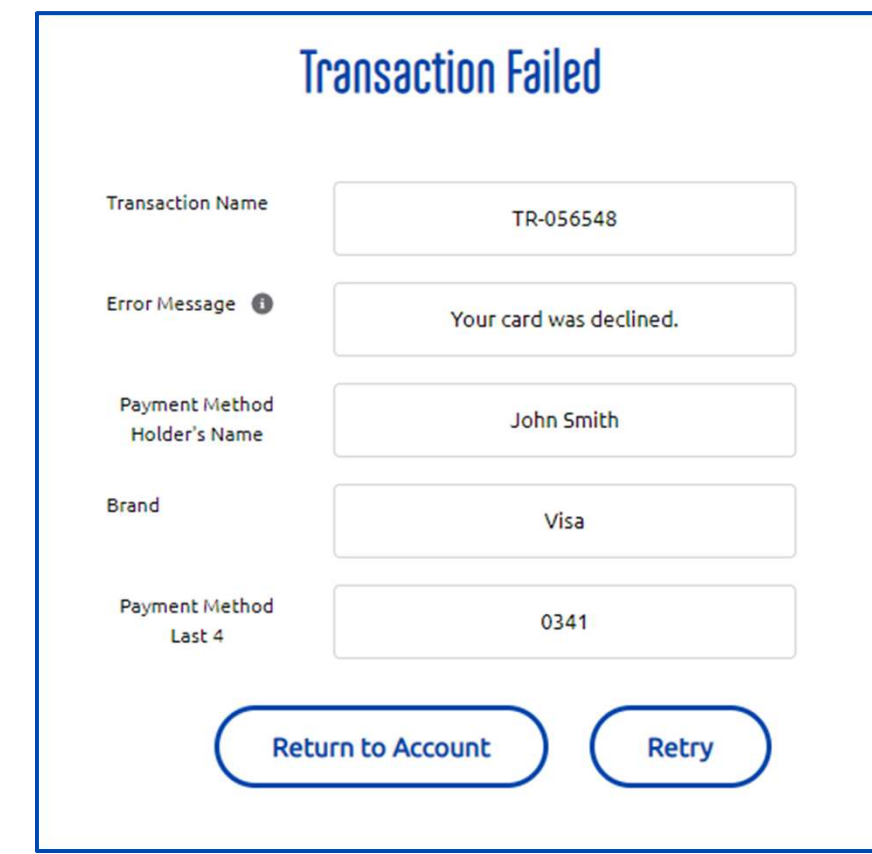

To retry submitting the transaction:

• Click the "Retry" button to return to Step 1 of the payment process.

Or

• Click the "Return to Account" button to return to the account details page.

## Returning to My Account

Type<br>General Partnership Other Business Type

Opt In Employer

 $\sim$  Business Information

Employee Size Range<br>50-99

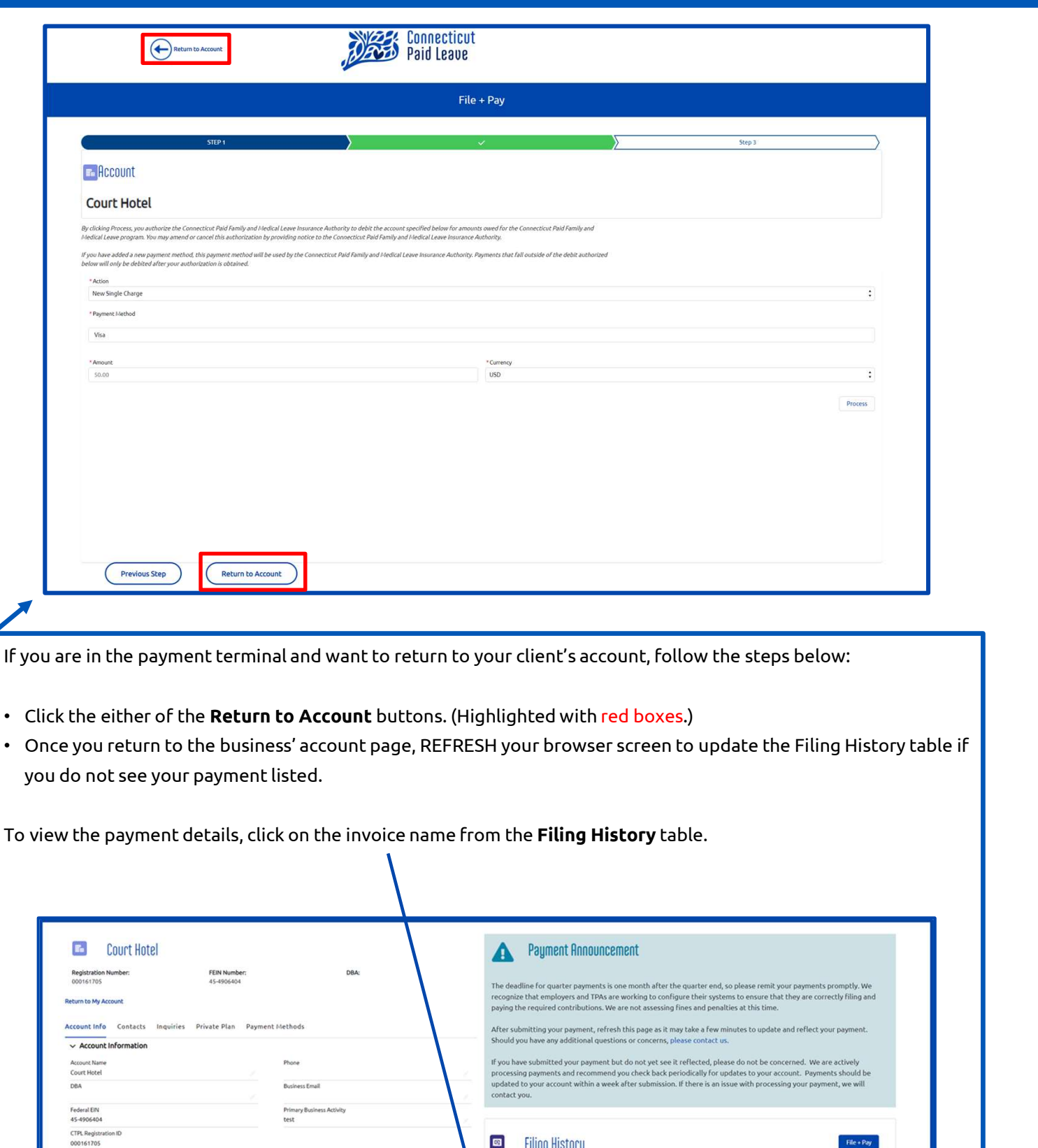

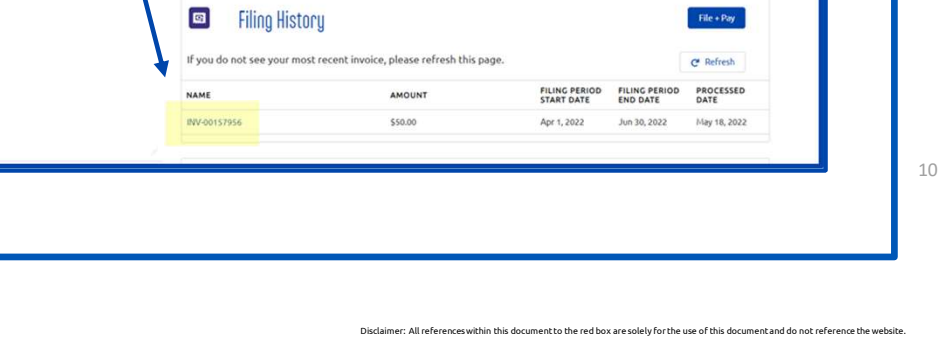

Filing History

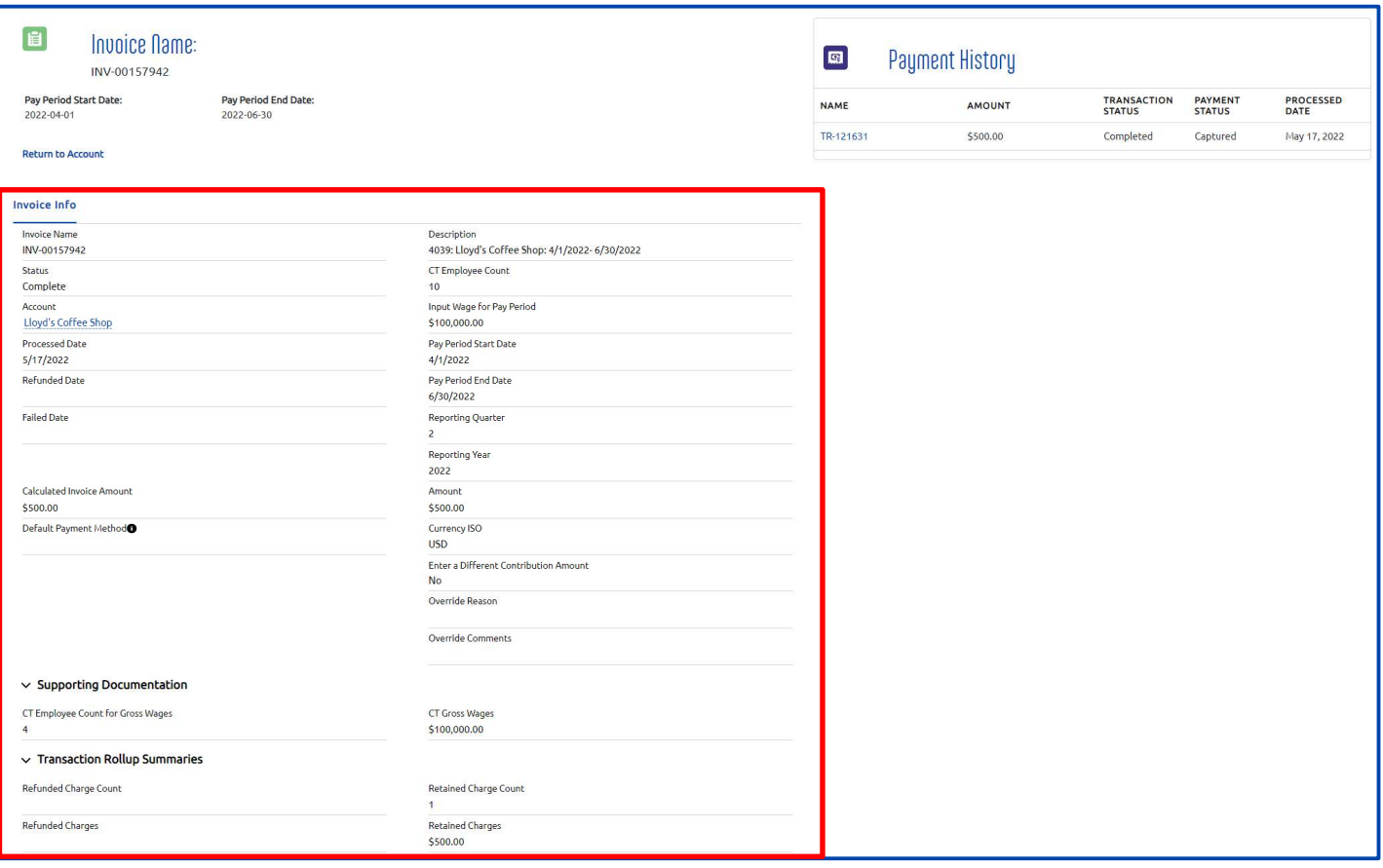

Fields are described in further detail on the next page.

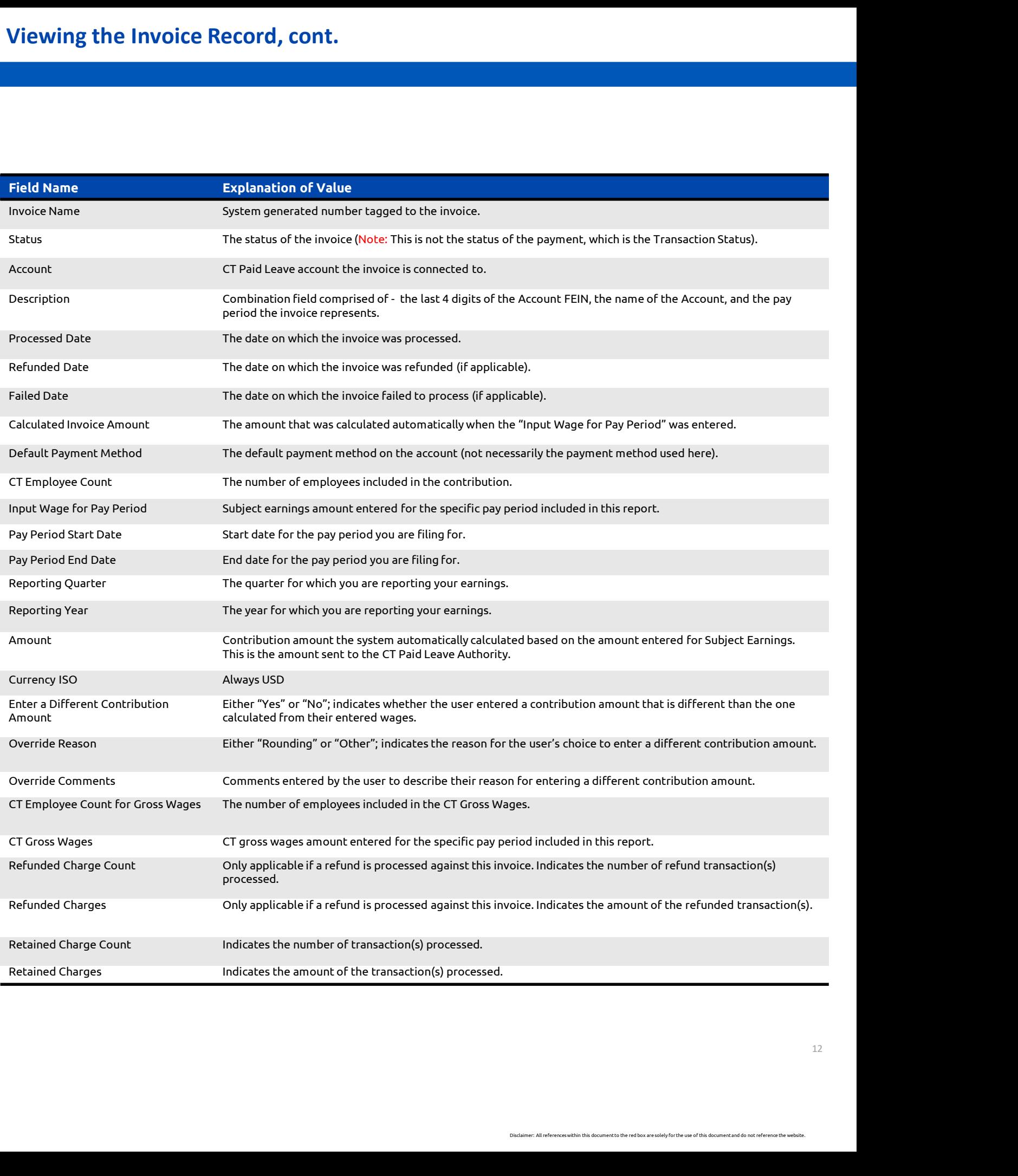

## Viewing the Invoice & Transaction Record

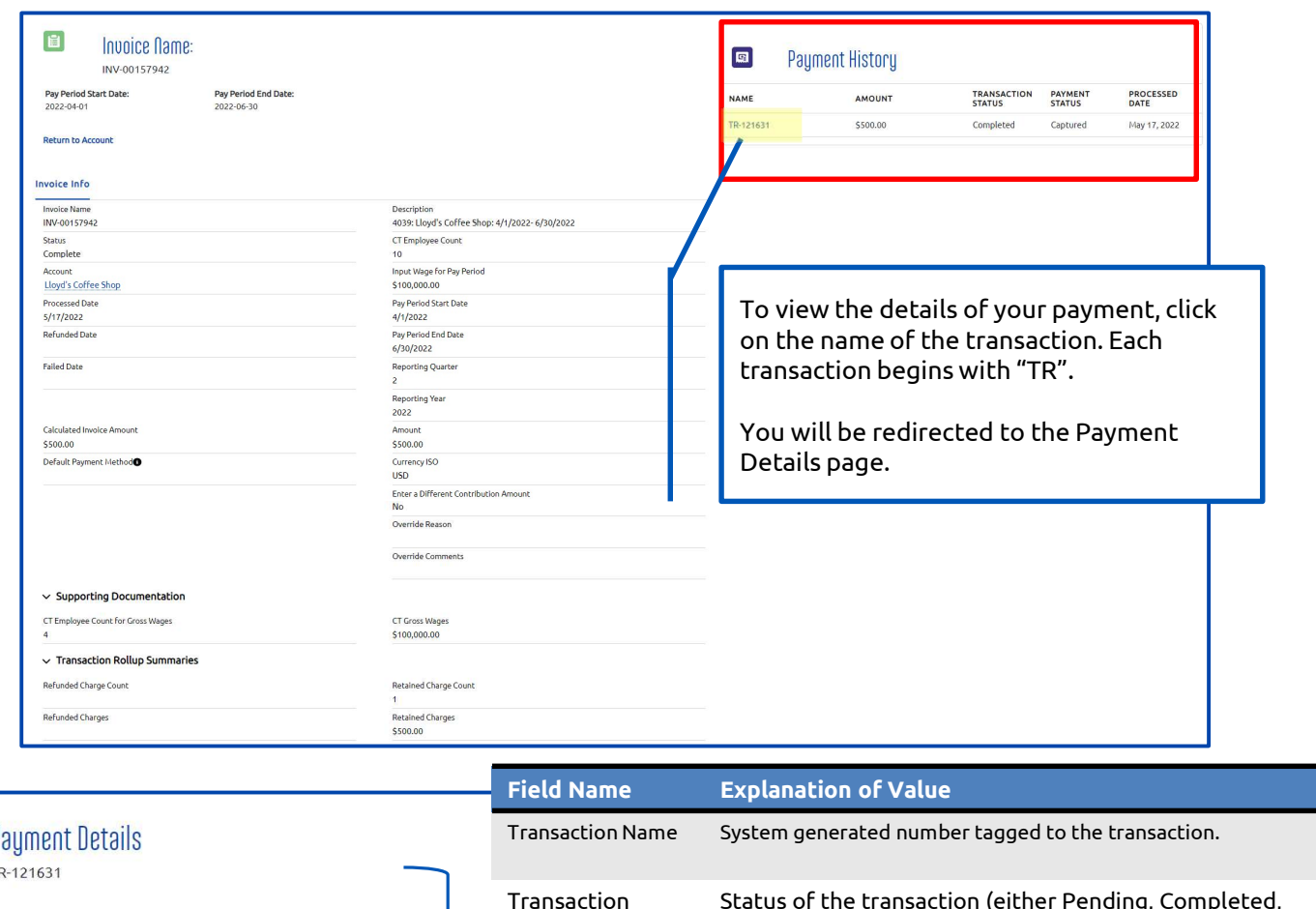

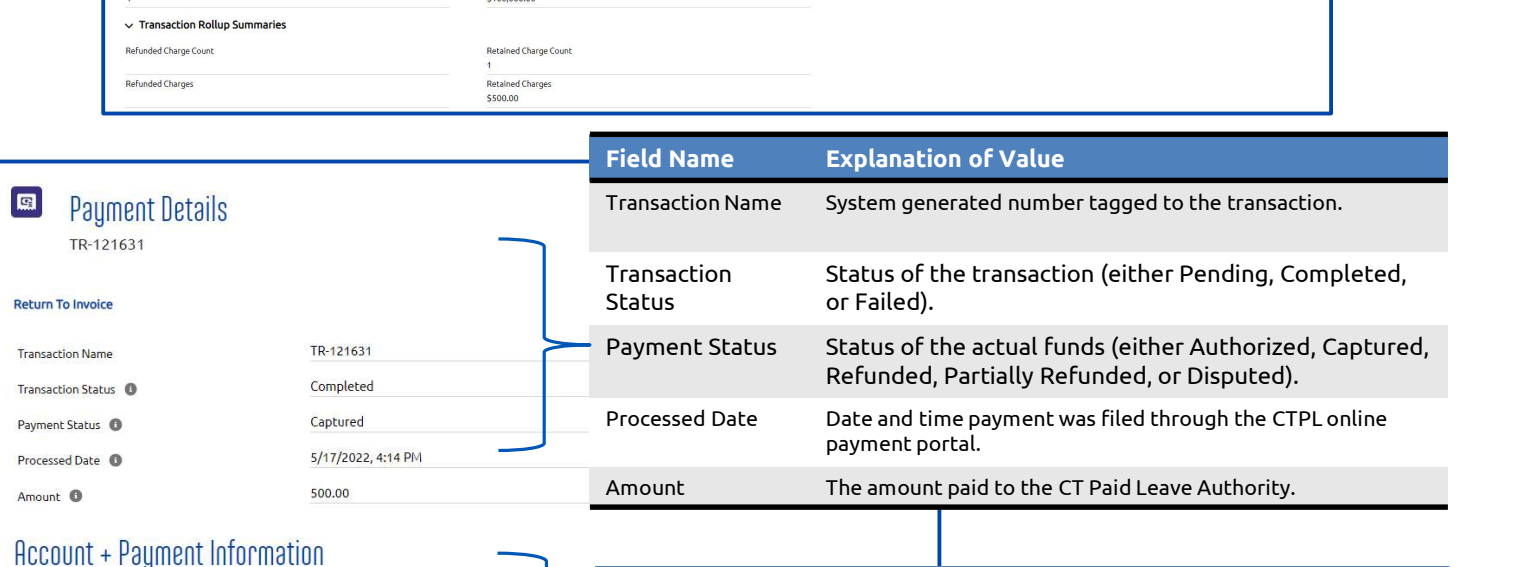

## Account + Payment Information

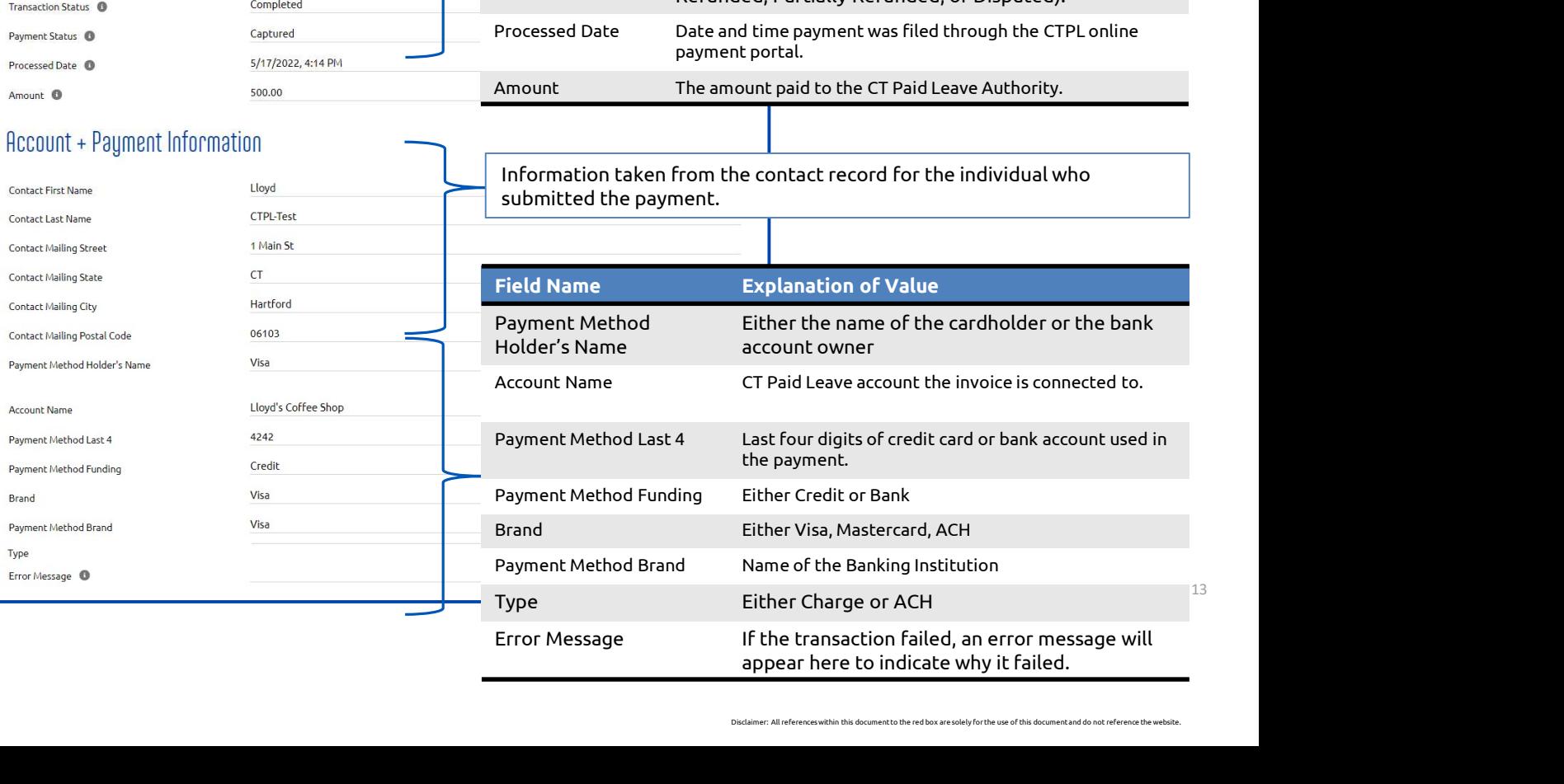

## File & Pay: Setting up New Payment Method in My Account

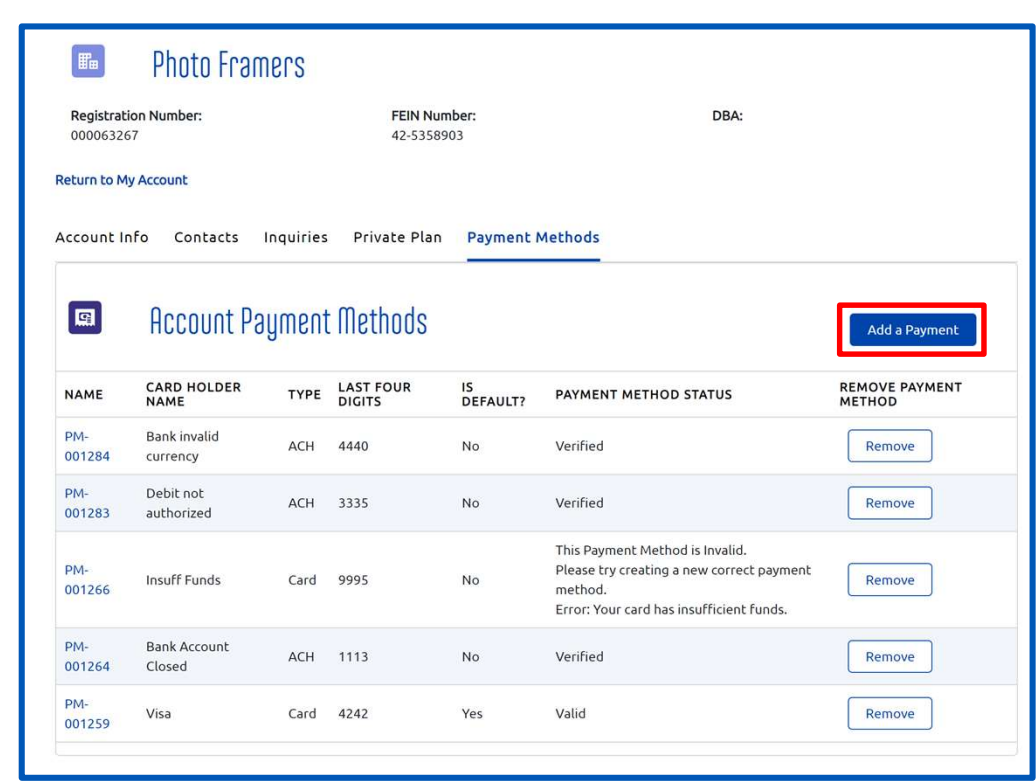

You can add a payment method from your account's Payment Methods tab. When you add a payment method here, you will be able to select it and pay with it the next time you process a payment.

- From the Payment Methods tab, select "Add a Payment Method".
- Select the method of payment by clicking on either "CREDIT CARD" or "BANK".
- Complete the fields for the payment method you selected.

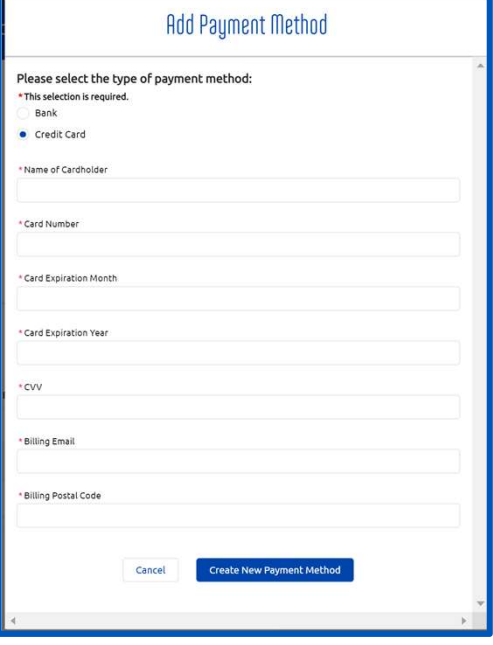

- Select the checkbox for the field "Default Payment Method" to save the payment method as the default for future payments.
- Click the "Add +" button to add the payment method. (Note: the "Reset" button clears all fields in the form.) • Select the **checkbox** for the field "Default Payment Method" to save the payment method as the<br>
default for future payments.<br>
• Click the "**Add +**" button to add the payment method. (Note: the "Reset" button clears all f
- 

## File & Pay: Removing a Payment Method in My Account

![](_page_14_Picture_61.jpeg)

remove. • In the popup, click "Yes" to remove the payment method. To keep the payment method, click "Cancel."

![](_page_14_Picture_3.jpeg)

## File & Pay: Editing a Payment Method in My Account

![](_page_15_Picture_69.jpeg)

You can edit a payment method from your account's Payment Methods tab.

- From the Payment Methods tab, select the payment method's name.
- Edit the desired fields and click "Save" to save the information or "Cancel" to leave it unchanged. You can only edit the following fields:
	- Expiration Year
	- Expiration Month
	- Default Payment
- If any other fields need to be changed, like the name or card/account number, you should remove the payment method (see instructions here) and add a new one (see instructions here).